# **Manuale operativo SIFORM2**

## **per la presentazione della domanda di contributo: Avviso Sanificatori aria 2022**

### **Istruzioni passo-passo sintetiche**

**NOTA BENE: I dati riportati verranno utilizzati per l'assegnazione automatica dei punteggi e per l'elaborazione della graduatoria: è richiesta pertanto la massima attenzione nella compilazione.** 

*Utilizzando uno smartphone o un tablet la disposizione nella schermata degli elementi potrebbe variare. Si pregano gli utenti di fare attenzione ai messaggi mostrati in alto dopo ciascuna operazione o salvataggio, messaggi di operazione eseguita correttamente in verde oppure di errore in rosso.* 

#### **Presentazione della domanda di contributo**

#### **Accesso al sito**

- 1) Accedere al sito https://siform2.regione.marche.it/
- 2) Premere il pulsante "**Accedi**" (Per i possessori di cellulari o tablet, il pulsante potrebbe essere riportato in fondo alla pagina).
- 3) Selezionare la modalità di accesso:
	- "Entra con SPID" se si possiedono credenziali SPID
	- "Entra con CIE-ID" se si possiede la Carta di Identità Elettronica e
		- un cellulare/Tablet dotato di tecnologia NFC
		- oppure un PC dotato di lettore di smart card contactless
	- "Entra con Cohesion" e poi "Smart Card" se si possiede la CNS Carta Nazionale dei Servizi (token USB o lettore Smart card configurate sul PC)
- 4) Procedere con l'autenticazione.
- **5)** Se l'utente non è già registrato su Siform2 seguire le istruzioni per l'accreditamento delle Persone Giuridiche riportate in fondo al documento a **pagina 5.**
- 6) **Selezionare** il ruolo di "Legale rappresentante" o di "Operatore di impresa" e premere il pulsante "Conferma".

#### **Creare la domanda**

- 7) Nel caso l'utente avesse già iniziato la compilazione di una domanda, saltare più avanti alle istruzioni relative alla ricerca di una domanda già creata.
- 8) Selezionare il menu di sinistra "**Domande di finanziamento**".
- 9) Selezionare il sottomenu "**Nuova domanda**".
- 10) Digitare il testo **"SANIFICATORI\_ARIA\_2022"** nella casella "Identificazione sintetica" e premere il pulsante "**Cerca**" oppure premere direttamente il pulsante "Cerca": verranno elencati solo gli avvisi attivi fra i quali quello relativo ai sanificatori.
- 11) Premere il pulsante "Seleziona" per selezionare la procedura di attivazione relativa all'avviso sanificatori.
- 12) Premere il pulsante "Seleziona" per selezionare l'unico intervento associato all'avviso. (*per coloro che utilizzano uno smartphone o un tablet, potrebbe essere necessario scorrere orizzontalmente la schermata per visualizzare il pulsante*).
- 13) Premere il pulsante **"+ Nuova domanda di finanziamento".**
- 14) Compilare il campo **"Numero identificativo (seriale) della marca da bollo utilizzata"**
- 15) Confermare la creazione della domanda di finanziamento premendo il pulsante **"Salva"** (Successivamente sarà possibile aggiornare il dato inserito).

#### **Creare il progetto ed il relativo formulario**

17) Premere il pulsante **"+ Nuovo progetto**".

18) Digitare il nella casella "Titolo progetto" la denominazione dell'Istituto. Premere il pulsante "**Salva**".

19) Prendere nota del codice Siform2 del progetto (un numero a 7 cifre) e del Numero identificativo della domanda (un numero a 5 cifre) che compaiono in alto nella schermata.

20) Premere il pulsante "**Salva**" presente in fondo alla pagina "**Informazioni generali del bando**".

Nella parte alta della schermata viene restituito un messaggio con l'esito dell'operazione.

Se il salvataggio dei dati è andato a buon fine viene riportato un messaggio in caratteri verdi ("**Operazione eseguita correttamente**") e il colore dello sfondo del titolo della scheda passa dal colore rosso al colore verde. In caso di errori il messaggio è in caratteri rossi con una sintetica descrizione del problema e il colore dello sfondo del titolo della scheda rimane in rosso.

#### **Compilare il formulario della domanda**

- 21) Selezionare la pagina **"Soggetto proponente".**
- 22) I dati sono precompilati con i dati forniti al momento della registrazione.
- 23) Se i dati del Legale rappresentante sono corretti **passare al punto 26**
- 24) Per selezionare un diverso Legale Rappresentante digitare il Codice Fiscale nel relativo campo e premere il pulsante a forma di lente di ingrandimento.
- 25) Se il nominativo è già censito sul sistema, verranno proposti i dati memorizzati, altrimenti compilarei vari campi dei dati anagrafici. Il dato verrà aggiornato con la pressione del pulsante "Salva" in fondo alla pagina.
- 26) Se i dati della sede legale sono corretti **passare al punto 33.**
- 27) Se i dati della sede legale non sono presenti oppure sono errati, accedere al menu Anagrafica selezionando nell'ordine Home/Anagrafica/Persona Giuridica
- 28) Selezionare l'unica riga elencata
- 29) Selezionare la scheda Elenco sedi
- 30) Selezionare la sede legale elencata oppure premere il pulsante **"+ Aggiungi"**
- 31) Salvare o aggiornare i dati della sede legale
- 32) Tornare alla sezione **"Soggetto proponente"** del formulario della domanda seguendo le istruzioni al punto 60.
- 33) Salvare i dati della sezione premendo il pulsante "**Salva**" presente in fondo alla pagina.
- **34) Se il salvataggio dei dati va a buon fine, lo sfondo del titolo della sezione passa dal colore rosso al verde. Altrimenti correggere i dati in base ai messaggi di errore riportati.**
- **35)** Selezionare la pagina **"Dati domanda".**
- 36) Compilare i vari campi proposti.

37) È obbligatoria la presenza di almeno un elemento sia nell'elenco "**Caratteristiche dei dispositivi che si intende acquistare**". La verifica verrà effettuata al momento dell'invio della domanda

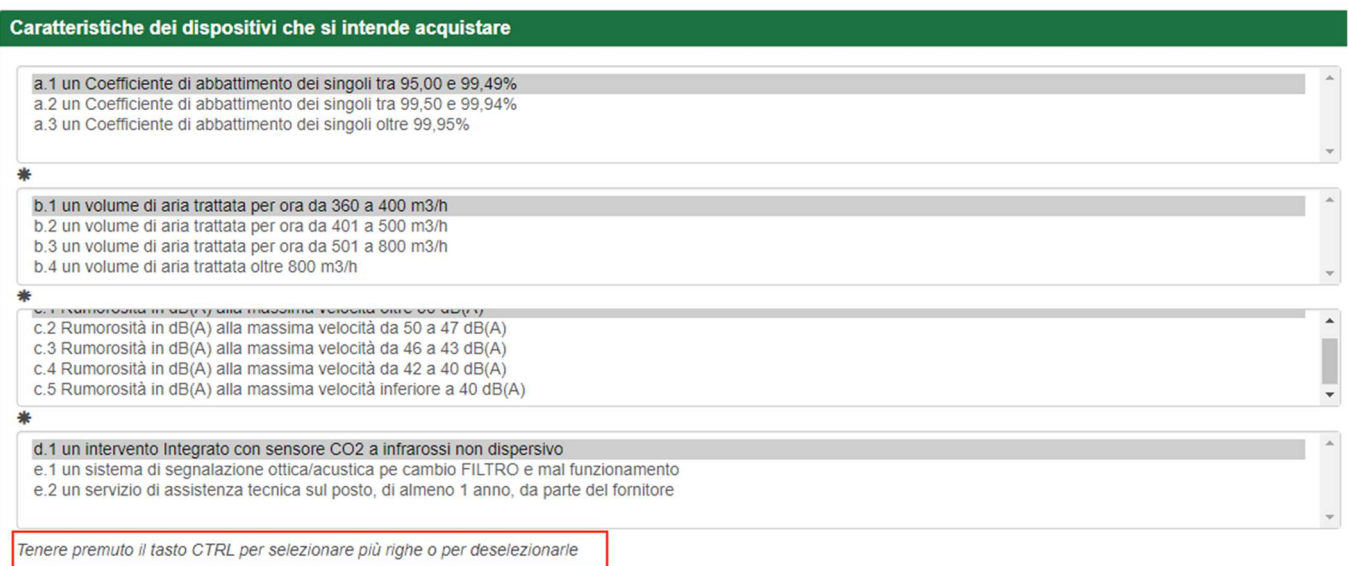

38) I dati riportati in questa sezione verranno utilizzati per l'assegnazione automatica dei punteggi e per l'elaborazione della graduatoria. Si pregano gli utenti di **porre la massima attenzione nella compilazione dei dati** onde evitare possibili esclusioni.

*In particolare fare attenzione al numero di apparati indicati nell'"Elenco dispositivi che si intende acquistare" e di conseguenza all'importo del contributo complessivo che si può richiedere.* 

*Si ricorda che gli artt. 2 e 3 dell'avviso stabiliscono, rispettivamente che:* 

- *per ogni apparato viene riconosciuto un importo di € 1.500,00;*
- *l'importo massimo è concedibile in base al numero di studenti iscritti;*

*Pertanto è possibile richiedere il contributo per l'acquisto di:* 

- *€ 19.500,00 per Istituti fino a 800 studenti iscritti (max 13 apparati);*
- *€ 30.000,00 per Istituti fino a 1500 studenti iscritti (max 20 apparati);*
- *€ 39.000,00 per Istituti con oltre 1500 studenti iscritti (max.26 apparati).*

*Premendo i pulsanti "Valida domanda" o "Invia domanda" viene effettuata la verifica di congruità tra il numero di apparati e il numero di studenti iscritti. In caso di superamento del limite verrà mostrato un messaggio di errore e la domanda non potrà essere inviata.* 

39) Salvare i dati della sezione premendo il pulsante "**Salva**" presente in fondo alla pagina.

40) Se il salvataggio dei dati va a buon fine, lo sfondo del titolo della sezione passa dal colore rosso al verde. Altrimenti correggere i dati in base ai messaggi di errore riportati.

41) Selezionare la sezione "**Scheda allegato Domanda**".

42) Verificare i dati contenuti nella domanda, precompilati n base a quanto indicato nelle precedenti schede 43) Premere il pulsante "**Salva**" presente in fondo alla pagina.

44) La compilazione del formulario è terminata. Verificare che tutte le pagine ("linguette") siano passate dal colore rosso al verde.

**ATTENZIONE**: a questo punto, la domanda non è stata ancora inviata.

#### Inviare la domanda

- 45) Premere il pulsante "indietro" presente in fondo alla pagina del formulario per tornare alla sezione Siform 2 della domanda.
- 46) Preparare in formato PDF gli altri allegati previsti dall'avviso:
	- a. Dichiarazione del fornitore, Allegato A.2
	- b. Scheda tecnica del dispositivo: nel caso di più filepdf, unirli in un unico file .zip.
- 47) A causa delle limitazioni imposte dal sistema di protocollazione, si invitano gli utenti ad utilizzare scansioni in bianco/nero o scala di grigi ad una risoluzione di 150 dpi.
- 48) La dimensione massima per ciascun allegato è di 10Mb.
- 49) Premere il link "Allegati domanda" presente in altro a destra evidenziato in verde.
- 50) Premere il pulsante "Allega documento" in corrispondenza dei vari allegati obbligatori elencati.
- 51) Premere il pulsante "Scegli file…" (con alcuni browser il pulsante potrebbe essere denominato "Browse…") e selezionare il file da caricare.
- 52) Premere il pulsante "Allega documento" per completare l'operazione e caricare l'allegato.
- 53) Cliccare sul pulsante "Download" e riaprire il file per verificare di aver selezionato e caricato il file corretto.
- 54) Premere il link "Dati generali e progetti" presente in alto a sinistra, evidenziato in verde, per tornare alla sezione relativa alla domanda.
- 55) Premere il pulsante "Invia domanda" per inviare la domanda in maniera definitiva.
	- Prestare attenzione al messaggio con l'esito dell'operazione che viene mostrato in alto nella pagina: **se compare il messaggio "Operazione eseguita correttamente", in colore verde, la domanda è stata inviata correttamente.** Se compare un messaggio di errore in colore rosso, apportare le conseguenti correzioni e riprovare l'invio della domanda. In caso di messaggio di errore non esplicativo contattare l'help desk Siform 2 all'indirizzo email siform@regione.marche.it indicando il proprio codice fiscale e il codice progetto o numero domanda annotati in precedenza.
- 56) Dopo aver inviato la domanda, il sistema registrerà la data ed ora di sistema di effettuazione dell'operazione e la domanda si considererà firmata in modo "elettronico" e correttamente presentata. Lo stato della domanda passerà da "Bozza" a "Inviata" e lo stato del progetto (formulario) da "Bozza" a "Presentato". La domanda verrà protocollata sul sistema regionale di protocollazione appena possibile rispettando l'ordine di conferma. Solo dopo il corretto invio della domanda verrà visualizzato il pulsante "Scarica ricevuta di invio", che l'utente potrà utilizzare per scaricare la ricevuta di invio.

# **Se la domanda rimane nello stato di "Bozza" e il pulsante "Scarica ricevuta di invio" non viene visualizzato significa che la domanda non è stata inviata.**

#### Riprendere la compilazione di una domanda già creata

57) Accedere al Siform 2 come indicato ai punti 1, 2, 3, 4 e 12 delle presenti istruzioni oppure

selezionare il link "Home" presente in alto a sinistra.

- 58) Selezionare il menu di sinistra "Domande di finanziamento".
- 59) Selezionare il sottomenu "Ricerca domande".
- 60) Premere il pulsante "Cerca" per elencare tutte le proprie domande, sia in compilazione sia già inviate
- 61) Selezionare la domanda per la quale si intende proseguire la compilazione cliccando sul "Numero identificativo" della domanda stessa
- 62) Cliccare sul "Codice" progetto per aprire il formulario e continuare la compilazione. Tornare al punto 26 delle presenti istruzioni.

#### Verificare lo stato della domanda

- 63) Accedere al Siform 2 come indicato ai punti 1, 2, 3, 4 e 12 delle presenti istruzioni.
- 64) Riaprire la domanda seguendo le istruzioni dei punti precedenti.
- 65) Verificare lo stato del progetto (formulario) riportato alla colonna "Stato progetto".
- 66) Legenda:
	- *Bozza*: la domanda non è stata presentata;

*Presentato*: la domanda è stata presentata;

*Ammesso a valutazione*: la domanda ha superato la fase relativa all'istruttoria iniziale di ammissibilità;

*Non ammesso a valutazione*: la domanda non ha superato la fase relativa all'istruttoria iniziale di ammissibilità;

*Valutato*: la domanda ha superato la fase della valutazione ottenendo un punteggio pari o superiore a 60;

*Escluso a valutazione*: la domanda non ha superato la fase della valutazione;

*In graduatoria*: la domanda non può essere ammessa a contributo per esaurimento dei fondi;

*Approvato*: la domanda è stata ammessa a contributo;

*Annullato*: la domanda è stata annullata a seguito di richiesta dell'utente;

*Escluso*: la domanda, ammessa a contributo, è stata successivamente esclusa dal contributo; *Rinunciato*: l'utente ha comunicato l'intenzione di rinunciare al contributo per una domanda già ammessa a contributo.

### **Accreditamento Persone giuridiche**

Possono accedere al Siform2 solo persone fisiche con le proprie personali credenziali.

Ciascuna persona fisica può avere uno o più ruoli in rappresentanza di una o più Persone Giuridiche. Il primo passo consiste nell'(auto-)accreditarsi in Siform2 come Legale Rappresentante. Successivamente il Legale Rappresentante potrà concedere l'accesso ad altri utenti in qualità di operatori dell'Impresa/Ente/Istituto scolastico/Impresa individuale/ Ente /Cooperativa/Associazione.

Profilazione come Legale rappresentante.

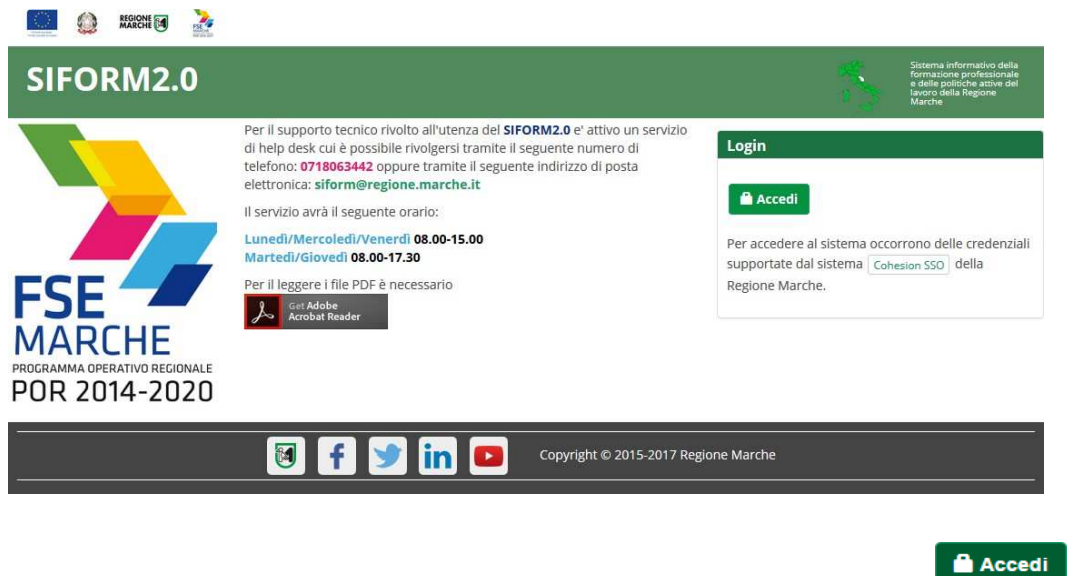

Per accedere aprire il link https://siform2.regione.marche.it e premere il pulsante

L'utente verrà indirizzato verso il sito Cohesion per l'autenticazione.

Se il computer è collegato al dominio regionemarche, effettuare l'accesso con le proprie credenziali di dominio (posta elettronica @regione.marche.it), altrimenti autenticarsi attraverso Smart Card, Pin Cohesion, CNS, CIE o SPID.

Al primo accesso verrà mostrato un messaggio relativo all'assenza di profili registrati sul siform2:

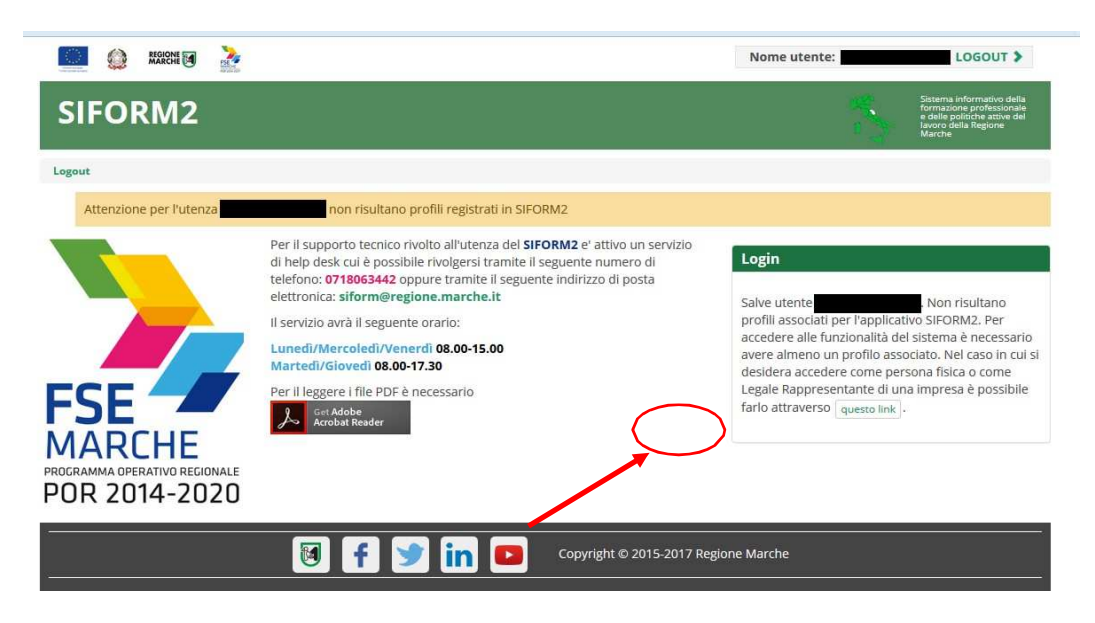

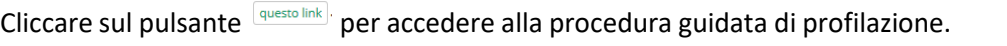

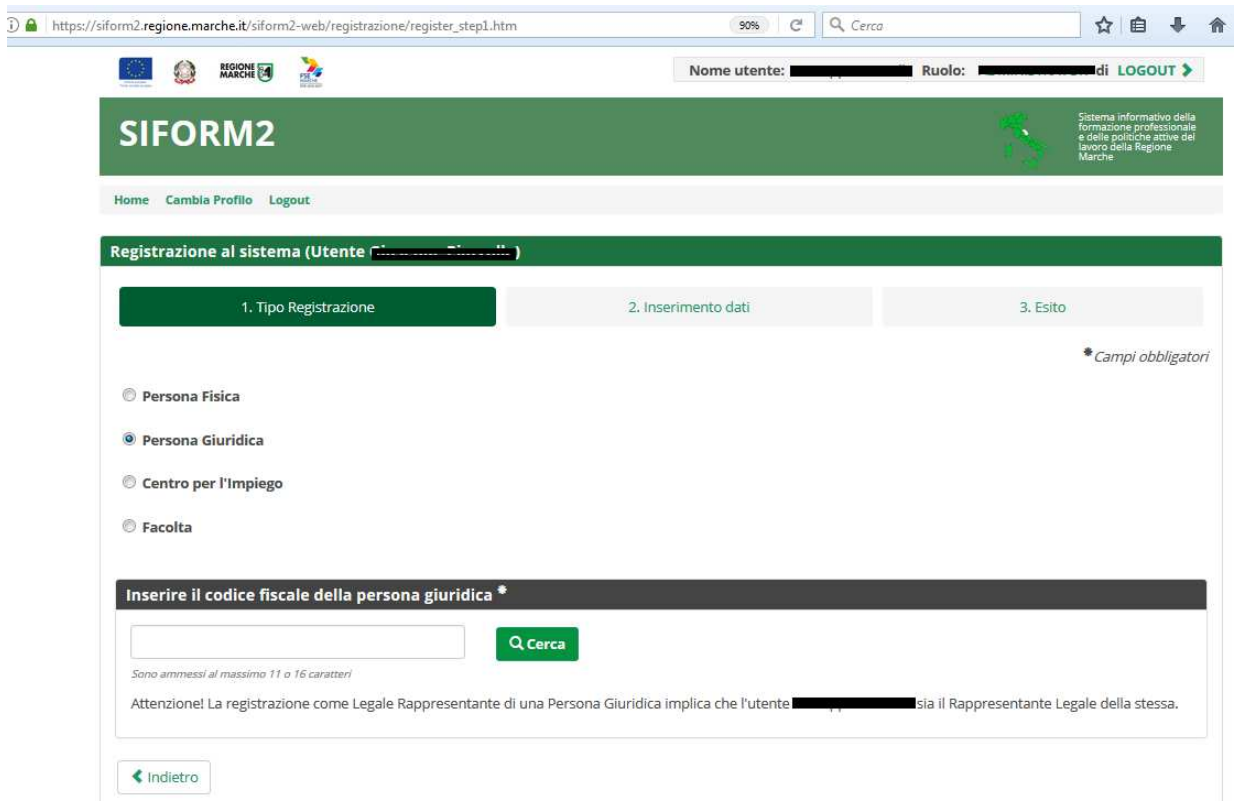

#### **Passo "1. Tipo Registrazione"**

Cliccare su "Persona Giuridica".

Digitare il **codice fiscale della Persona Giuridica che si intende registrare** (Impresa, Istituto scolastico, Ente, Impresa individuale, Cooperativa, Associazione, Libero professionista, Studio associato) nel campo "Inserire il codice fiscale della persona giuridica" e premere il pulsante "Cerca".

Nel caso di impresa individuale o libero professionista il Codice Fiscale **è alfanumerico** (corrisponde al codice fiscale della persona fisica titolare).

Nel caso di enti diverse da impresa individuale o libero professionista, il codice fiscale **è solo numerico** (cifra inziale 0 per le attività commerciali oppure cifra iniziale 8 o 9 per le associazioni).

#### **Passo "2. Inserimento dati".**

Compilare i campi della sezione "Dati della Persona Giuridica (Impresa)"

Verificare la correttezza dei propri dati riportati nelle sezioni "Dati Anagrafici legale rappresentate (Soggetto delegato a rappresentare l'impresa)" e "Residenza Legale Rappresentante (Soggetto delegato a rappresentare l'impresa)"

Verificare la correttezza del proprio indirizzo email ("Posta elettronica semplice" riportato nella sezione "Altri Dati Legale Rappresentante".

Tali dati potranno essere aggiornati successivamente dopo l'accesso al sistema.

Cliccare sulla casella di spunta relativa al trattamento dei dati secondo la disciplina vigente.

Non è necessario compilare gli altri campi della sezione.

Caricare una autodichiarazione di possedere i poteri di rappresentanza dell'Ente **oppure** una scansione di un proprio documento di identità, **firmati digitalmente,** nella sezione "Autodichiarazione di attestazione dei poteri (firmata digitalmente)".

Al termine premere il pulsante "Conferma registrazione".

Nel caso in cui la Persona Giuridica dovesse avere già associato un Legale Rappresentante, l**a richiesta di registrazione dovrà essere approvata dalla Regione Marche.** 

## **L'approvazione viene notificata via email. Attendere l'esecuzione dell'operazione senza ripetere più volte l'operazione.**

Il sistema provvederà a notificare via email al precedente legale rappresentante ed al nuovo:

- la richiesta di sostituzione
- l'autorizzazione alla sostituzione
- l'eventuale diniego alla sostituzione.

Dopo aver ottenuto l'approvazione, l'utente potrà accedere al Siform2.

#### Profilazione di un operatore (o operatore autorizzato alla firma) di Impresa

Prima di poter essere profilato come operatore di Impresa, l'utente deve registrarsi su Siform2 come persona fisica. Successivamente il Legale Rappresentante potrà assegnare il ruolo di operatore:

#### Profilazione di un operatore di impresa – Fase A. Accreditamento come persona fisica

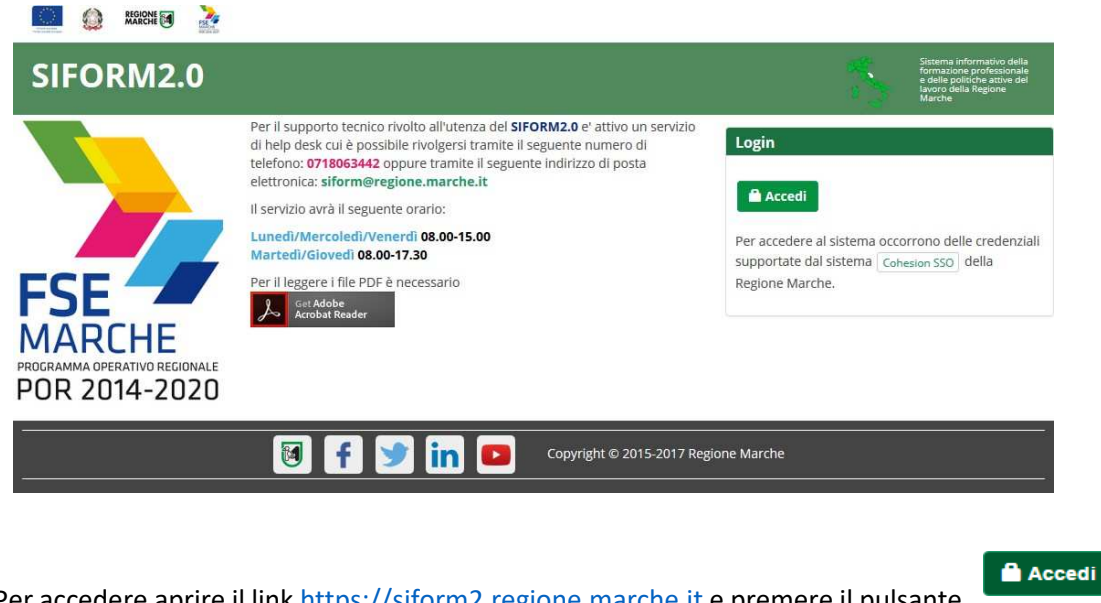

Per accedere aprire il link https://siform2.regione.marche.it e premere il pulsante

L'utente verrà indirizzato verso il sito Cohesion per l'autenticazione.

Se il computer è collegato al dominio regionemarche, effettuare l'accesso con le proprie credenziali di dominio (posta elettronica @regione.marche.it), altrimenti autenticarsi attraverso Smart Card CNS, Pin Cohesion, CIE o SPID.

Al primo accesso verrà mostrato un messaggio relativo all'assenza di profili registrati sul siform2:

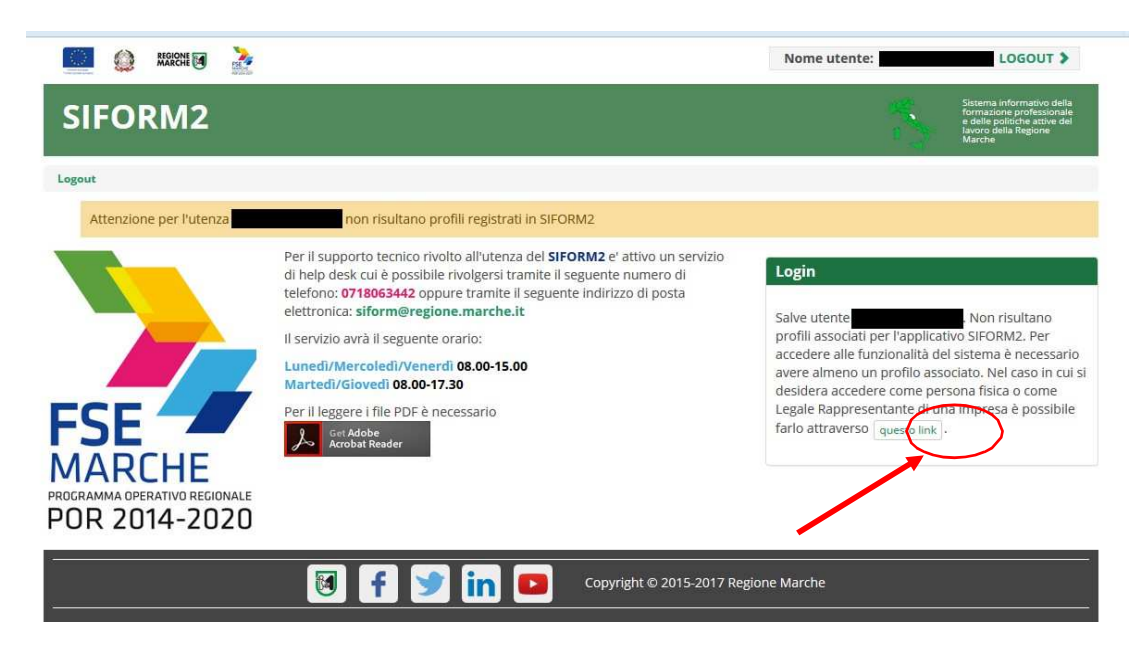

Cliccare sul pulsante **experience** per accedere alla procedura guidata di profilazione.

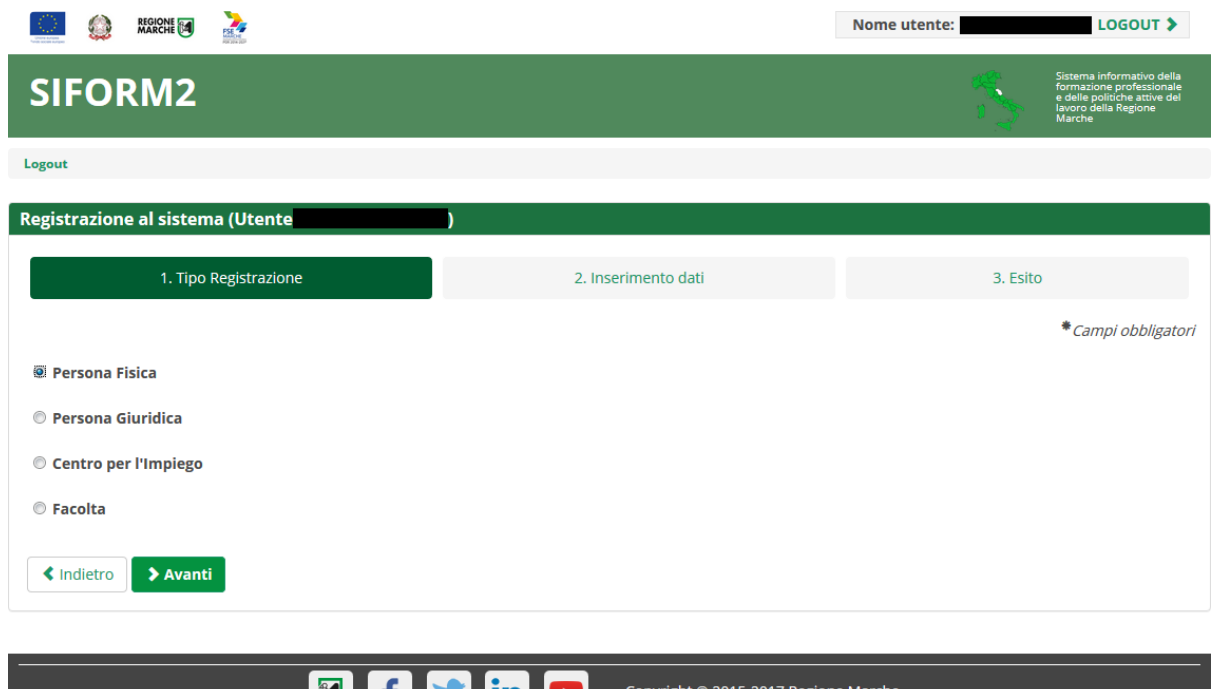

Passo 1. Tipo di registrazione

Selezionare "Persona fisica" e premere il pulsante "Avanti"

Passo 2. Inserimento dati

Verificare i propri dati anagrafici riportati nelle sezioni "Dati anagrafici" e "Residenza"

**SUPHD** 

Verificare la correttezza del proprio indirizzo email riportato nella sezione "Altri Dati".

Cliccare sulla casella di spunta relativa al trattamento dei dati secondo la disciplina vigente.

Non è necessario compilare gli altri campi della sezione.

Al termine premere il pulsante "Conferma registrazione".

Verrà mostrato un messaggio di operazione seguita correttamente.

#### **Per poter accedere al Siform2 con il profilo di "Operatore di Impresa" o "Operatore di Impresa autorizzato alla firma" occorre attendere che il Legale Rappresentante/Responsabile abiliti l'utente.**

L'utente può eventualmente accedere con il profilo di "Persona fisica" e presentare domanda di finanziamento per i progetti riservati alle persone fisiche: Borse lavoro, Voucher di servizi, Voucher formativi, ecc.